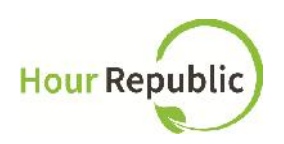

# **Teacher's Guide to Hour Republic: Volunteer Teacher Training**

**https://www.hourrepublic.com**

#### **Overview**

Please provide students with background information about **Hour Republic:**

*Hour Republic is an online tool used to track your Volunteer activities, including your weekly logs. Volunteer hours were tracked using a paper-based system last term, but we are piloting Hour Republic to make your Volunteer tracking easier. Let's get started by creating an account on Hour Republic.*

#### **Recommended Browsers to use:**

Mozilla Firefox or Google Chrome

#### **Teacher Sign Up:**

**Step 1:** Navigate to **hourrepublic.com** and click the **Sign Up** button

**Step 2:** Find If you're not a student: Click here. in the top right-hand corner of the page and click the "Click here." link.

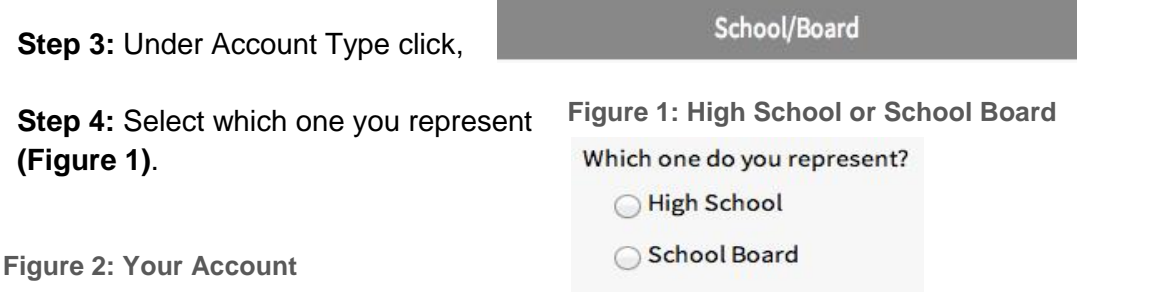

## **Your Account**

**Username** 

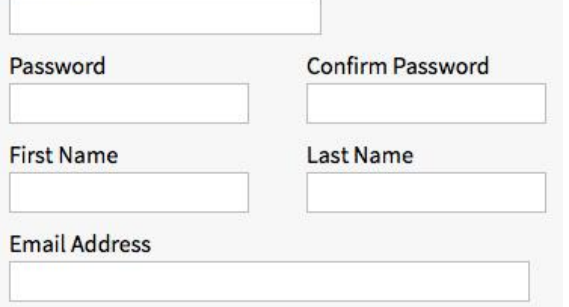

#### **Step 5:** Type in a Username. **(Figure 2) TIPS:**

If the Username is taken, try adding in numbers

Write down your Username just in case! **Step 6:** Enter in a Password that includes at least 6 characters, a capital letter, and a number **Step 7:** Enter in your First and Last Name **Step 8:** Enter in an Email Address

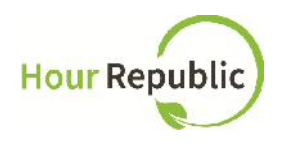

#### **Figure 3: Log In**

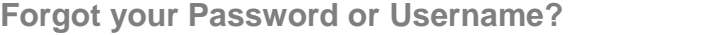

If teachers forget their password, they can reset their password by visiting the Log In page and click "Forgot?"**(Figure 3)** - instruct teachers to enter in their username and the email address that they used to sign up.

> If they forget their username, click Log In > "Forgot?" > "Forgot your username? Recover it here"

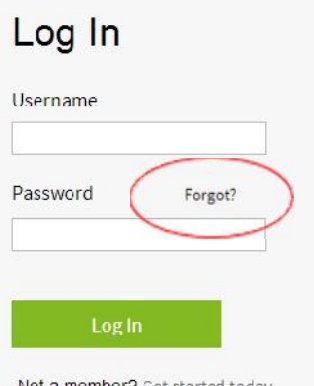

Not a member? Get started today

**Figure 4: Your School Board**

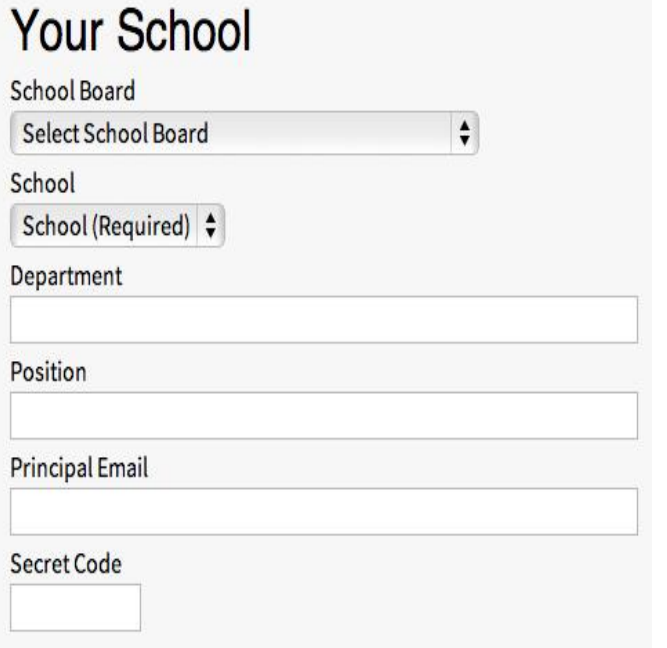

**Step 15:** Enter the Captcha letters (Figure<br>5) and digits that you see in the box (unique **Security 5)** and digits that you see in the box (unique for everyone)

**Step 16:** The final step is to check the box **Captcha** to accept the User Agreement, and then click **Sign Up!**

\*\*\*It will take up to 24 hours to review your signup form and provide you with access to *Hour Republic*. \*\*\*

### **School Information: If you represent a High School**

**Step 9:** Select your School Board **(Figure 4) Step 10**: Select School **Step 11:** Enter your Department **Step 12: Enter your Position Step 13:** Enter the Principal's Email. **Step 14:** Enter the Secret Code provided by **Hour Republic** (**Go to Step 15)**

**School Information: If you represent a School Board**

**Step 9:** Select your School Board **(Figure 4) Step 10:** Enter your Department **Step 11: Enter your Position Step 12:** Enter the Secret Code provided by **Hour Republic (Go to Step 15)**

**Figure 5: Security**

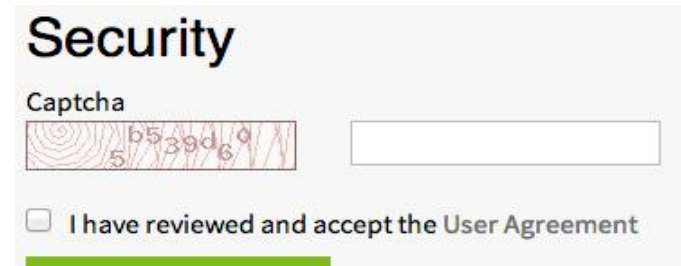

**Sign Up** 

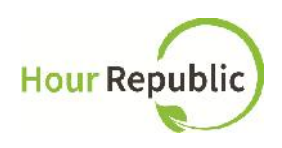

#### **Drop-down Menu Features:**

If you hover under your name you can find the following options: Opportunities, Access, Settings, Inbox, and Log Out.

**How to Add Opportunities:**

Hover over your name in the top right hand corner and click on Opportunities. There you can see the *Volunteer Opportunities Dashboard*, with all the Active opportunities that you have created. You can sort through existing opportunities by clicking Active and Inactive or add a new opportunity by clicking Add Opportunity. Once you click Add Opportunity, fill out the form with details on the opportunity and select the fields of interest that the opportunity applies to. If you would like to make edits to the opportunity, simply click the opportunity and then click Edit. You can also Deactivate the opportunity if it is no longer active or Delete it.

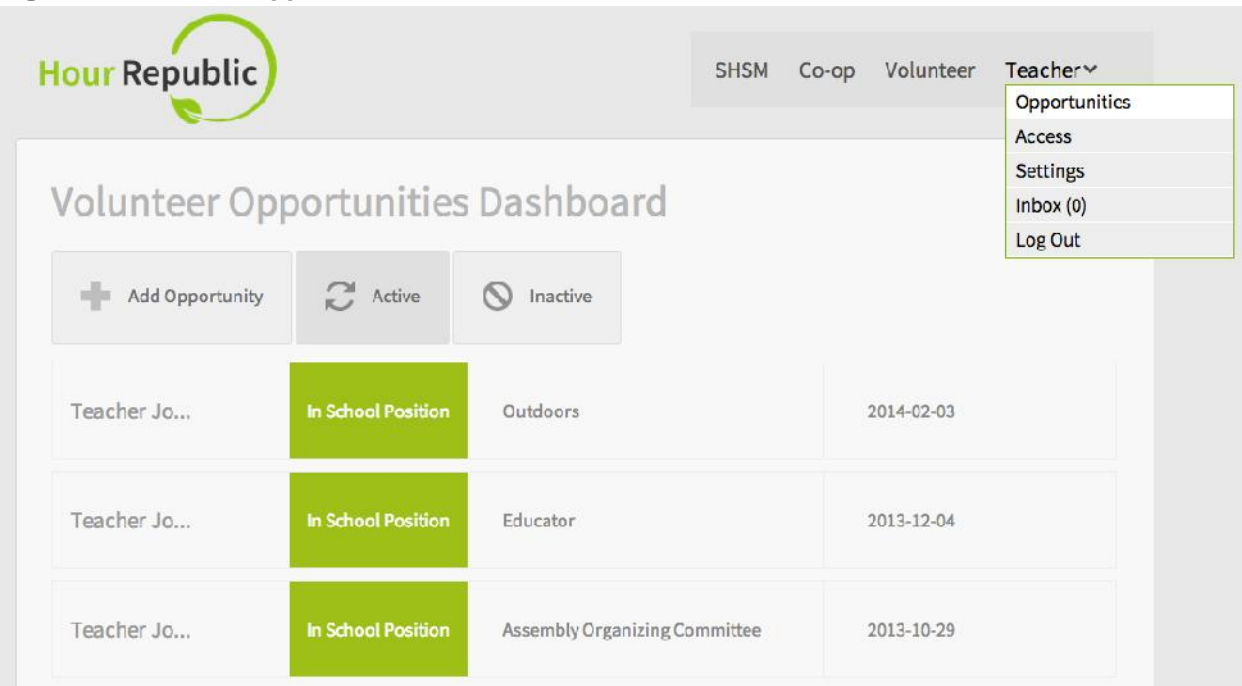

**Figure 6: Volunteer Opportunities Dashboard**

**How to Use the Settings:**

Hover over your name in the top right hand corner and click on Settings **(Figure 6)** to find or change any personal information you used to sign up for **Hour Republic**. Under the Account tab, you can find your First/ Last Name, Email Address, Current School Board, Current School, School Department, School Position, and School Principal Email. There is an option to change your password if you click the Password tab underneath Account.

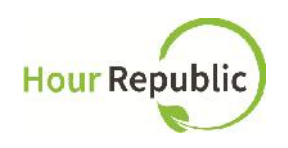

#### **How to Use the Inbox:**

Hover over your name and click on Settings, then click Inbox **(Figure 7)**: You can sort your messages by hovering over Sort by and by clicking one of the filters. You can also archive messages by clicking the archive button to the right of a message. **Figure 7: Using the Inbox**

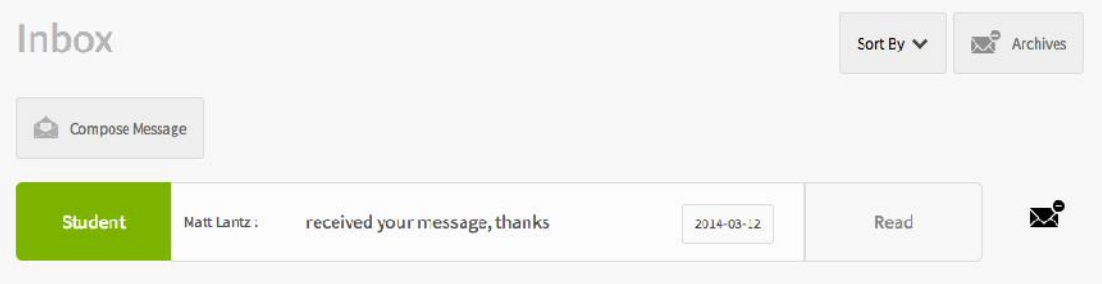

**Figure 8: Compose a New Message Figure 9: To View Message History**

To compose a message, click Compose Message **(Figure 8)** and select the intended person the message will go to. Include a subject line and type in your message in the box provided. Teachers can also attach a file if need be. Teachers can view their message history by clicking on an email **(Figure 9)**: and it will show the Chat History between the recipient and the Teacher.

**New Message Chat History New Assignment**  $\div$ Students, This week's journal question will be<br>based on... Please answer in the form of bullet  $\mathbf{u}$ Co-op Teacher points. Subject: Received: Saturday, March 22nd, 2014 at 7/4pm Reply Message Choose File | No file chosen Choose File No file chosen Cancel Send

#### ★ How to Use the Volunteer Dashboard:

Now navigate to the *Volunteer Dashboard*, for teachers you can see the same information as the Co-op Dashboard, however there are certain features that are different **(Figure 10)**.

In the top right hand corner, you will find a Search Bar to search for a specific student. To the left of the Search Bar there is the Analytics button, which can be used for a visual

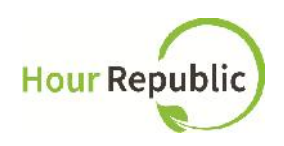

depiction of all the students' volunteer progress. It can be found in a bar graph or pie chart that is clear and concise to read. You can also view a bar graph on students' interests.

**Figure 10: Volunteer Dashboard**

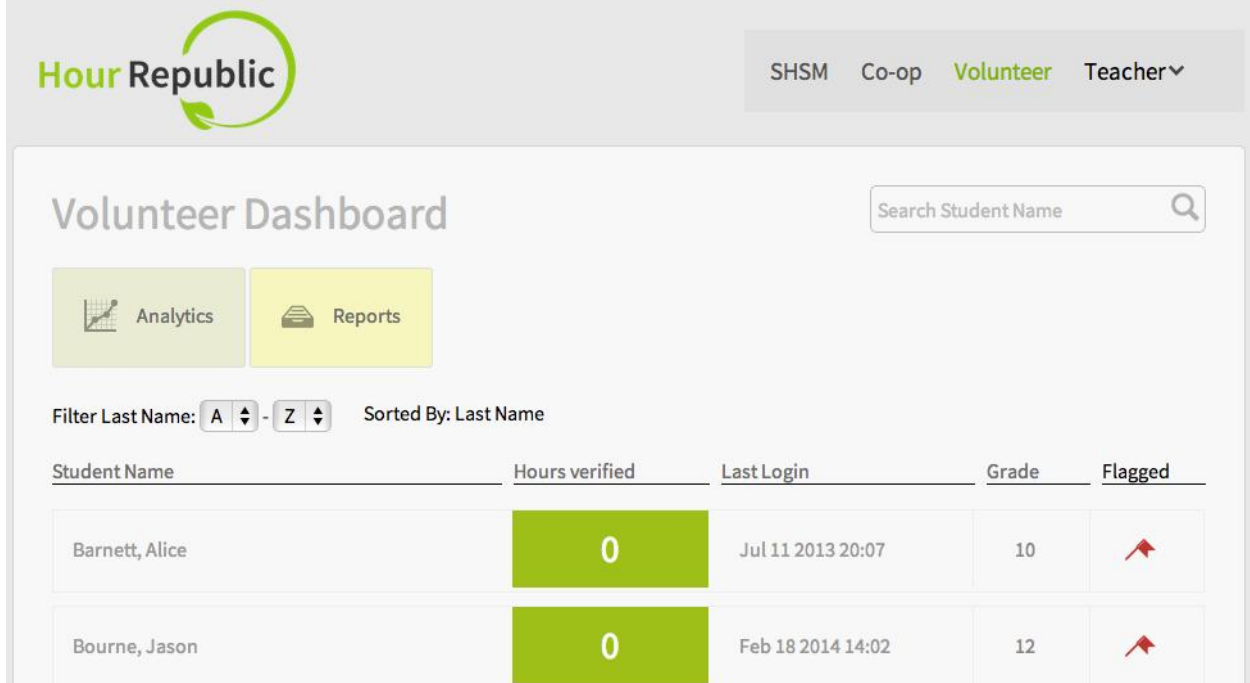

Beside the Analytics button, there is a Reports button where you can download or view a variety of reports including Class Summary, Detailed, and SIS **(Figure 11)**.

**Description of what each Report is:**

Class Summary Report - This is a brief summary on your students' progress and also includes administrative information.

Detailed Report - This is a full report on your volunteer students' progress, including hours and information for administrative purposes.

SIS Report - This is an informative report on the students' information for administrative purposes.

**Figure 11: Downloadable Volunteer Reports**

| <b>Hour Republic</b>                       |            |                                        | Teacher∀<br>Volunteer<br><b>SHSM</b><br>$Co$ - $op$ |                            |         |
|--------------------------------------------|------------|----------------------------------------|-----------------------------------------------------|----------------------------|---------|
| <b>Volunteer Dashboard</b>                 |            |                                        |                                                     | <b>Search Student Name</b> |         |
| Analytics                                  | Reports    |                                        |                                                     |                            |         |
| Filter Last Name: A<br><b>Student Name</b> | PDF        | <b>By: Last Name</b><br>Hours verified | Last Login                                          | Grade                      | Flagged |
| Barnett, Alice                             | 昌<br>Excel | 0                                      | Jul 11 2013 20:07                                   | 10                         | ∧       |

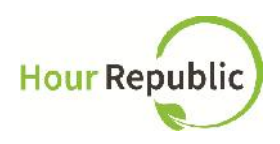

**Individual Volunteer Summary:**

Filter by Last Name: There is an option to filter the last names of students. For example, if you want to find students with the last name's A-F, you can just select that in their respective boxes.

Click on a student's name to view that student's Volunteer Summary, at the top of the page, teachers can see the progress bar and the amount of hours remaining for volunteer hour completion **(Figure 12).** Along with the Students' ID, Username (incase they forget), and the

Grade they are in. You can also download an individual report by clicking the Wolunteer Hours button. There you can Authorize Account/Deactivate Account (shuts off their account completely when a student switches schools), or Turn on Co-op Access/ Turn off Co-op Access.

**Figure 12: Individual Volunteer Summary**

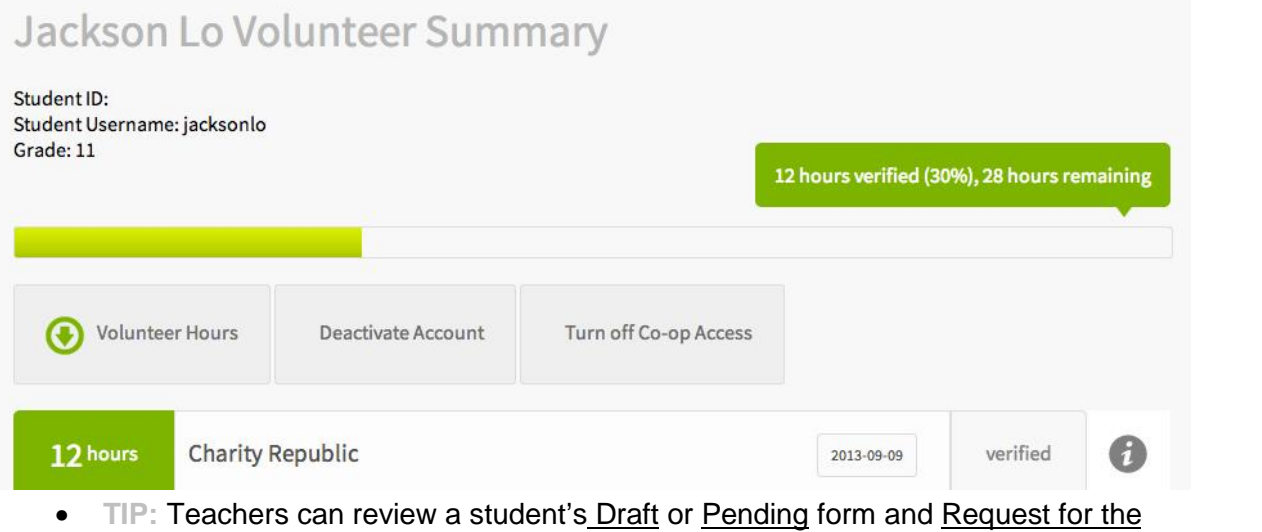

Principal to Verify the hours or to personally Reject Hours.

If you have any questions, concerns, or feedback please contact us by clicking the **Contact** button at the bottom of the page and we will be happy to help! Thank you.